# **SONY**

# **JP 「スマートフォン転送」機能をお使いいただくために**

# **GB Using the "View on Smartphone" function**

**FR Utilisation de la fonction « Afficher sur Smartphone »**

## **ES Utilización de la función "Ver en smartphone"**

# **GT** 使用"智慧型手機檢視"功能

## **CS** 使用"智能手机观看"功能

**KR "스마트폰에서 보기" 기능의 사용** 

# **English**

## **Using built in Wi-Fi to transfer images to your smartphone**

## **Preparation**

Before using the "View on Smartphone" function on your camera, be sure to install the smartphone support application "PlayMemories Mobile" from Sony on your smartphone. For details, see the following website: http://support.d-imaging.sony.co.jp/pmm/

### **Transferring the images to the smartphone**

- 1. Turn on the camera and display the playback screen.
- 2. DSC-HX30/HX30V:

Select MENU →  $\frac{W_{\text{eff}}}{4}$  (View on Smartphone) → desired mode.

DSC-TX300/TX300V: Select  $\sqrt[n]{\mathbf{I}}$  (View on Smartphone)  $\rightarrow$  desired mode. ˎ When the camera is ready to transfer the images to the smartphone, the following screen will appear.

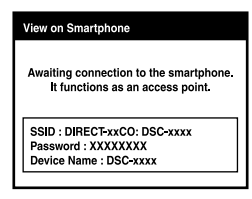

### 3. Connect the camera to your smartphone.

- **When your smartphone is an iPhone**
	- $\textcircled{1}$  Select [Settings]  $\rightarrow$  [Wi-Fi Networks]  $\rightarrow$  [Choose a Network] on your smartphone to select the network of your camera.
	- Enter the [Password] displayed on the camera in [Enter Password] on your smartphone to complete the setting.
	- Start "PlayMemories Mobile" on the smartphone.
		- ˎ Your smartphone is now connected to the camera.

### **When your smartphone is an Android**

Start "PlayMemories Mobile" on the smartphone and select your camera.

- Enter the [Password] displayed on the camera in [Input password displayed on camera] on your smartphone to complete the setting.
	- ˎ Your smartphone is now connected to the camera.

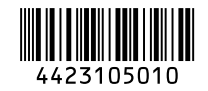

©2012 Sony Corporation Printed in Japan

# **日本語**

## **内蔵 Wi-Fi 機能を使ってスマートフォンに画像を転送する**

### **準備**

「スマートフォン転送」機能をお使いいただくには、ソニーが提供するスマートフォ ン対応アプリ「PlayMemories Mobile」を、あらかじめスマートフォンにインストー ルしておく必要があります。詳しくは以下のサイトをご覧ください。 http://support.d-imaging.sony.co.jp/pmm/

### **スマートフォンに写真を転送する**

- 1. カメラの電源を入れて、再生画面にする。
- 2. DSC-HX30/HX30V:
	- MENU → · ··】(スマートフォン転送)→ 好みのモードを選択する。 DSC-TX300/TX300V: {```|`` (スマートフォン転送)→ 好みのモードを選択する。 ● 転送可能な状態になると、次の画面が表示されます。

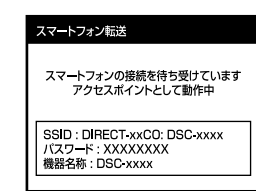

#### 3. スマートフォンをカメラに接続する。

- ◆ お使いのスマートフォンが iPhone® の場合
	- ①スマートフォンの [設定] → [Wi-Fi ネットワーク] → [ネット ワークを選択]で、お使いのカメラのネットワークを選択する。
	- (2)[パスワード入力]に、カメラに表示されている[パスワード]を
	- 入力して設定を完了する。
	- 「PlayMemories Mobile」を起動する。
		- スマートフォンがカメラに接続されます。
- ◆ お使いのスマートフォンが Android™ の場合
	- スマートフォンで「PlayMemories Mobile」を起動して、 お使いのカメラを選択する。
	- 2[カメラに表示されているパスワードを入力してください]に、カメラに表 示されている[パスワード]を入力して設定を完了する。
		- スマートフォンがカメラに接続されます。

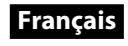

## **Utilisation du Wi-Fi intégré pour transférer des images sur votre Smartphone**

## **Préparation**

Avant d'utiliser la fonction « Afficher sur Smartphone » sur votre appareil, assurezvous d'installer l'application de support Smartphone « PlayMemories Mobile » de Sony sur votre Smartphone. Pour plus d'informations, voir le site Web suivant : http://support.d-imaging.sony.co.jp/pmm/

## **Transfert d'images sur le Smartphone**

1. Mettez l'appareil sous tension et affichez l'écran de lecture. DSC-HX30/HX30V :

Sélectionnez MENU  $\rightarrow \bigotimes_{i=1}^{N_F}$  (Afficher sur Smartphone)  $\rightarrow$  le mode souhaité. DSC-TX300/TX300V : Sélectionnez  $\bigoplus_{i=1}^{w+n}$  (Afficher sur Smartphone)  $\rightarrow$  le mode souhaité.

ˎ Lorsque l'appareil est prêt à transférer les images sur le Smartphone, l'écran suivant apparaît.

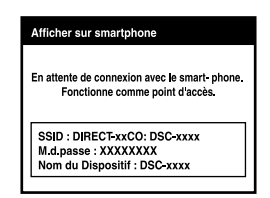

3. Connectez l'appareil à votre Smartphone.

#### **Lorsque votre Smartphone est un iPhone**

- ① Sélectionnez [Réglages] → [Réseaux Wi-Fi] → [Choisissez un réseau] sur votre Smartphone pour sélectionner le réseau de votre appareil.
- Saisissez le [M.d.passe] affiché sur l'appareil dans [Tapez le mot de passe] sur votre Smartphone pour terminer le réglage.
- Lancez « PlayMemories Mobile » sur le Smartphone.
	- ˎ Votre Smartphone est maintenant connecté à l'appareil.

#### **Lorsque votre Smartphone est un Android**

- Lancez « PlayMemories Mobile » sur le Smartphone et sélectionnez votre appareil.
- Saisissez le [M.d.passe] affiché sur l'appareil dans [Introduisez le mot de passe.] sur votre Smartphone pour terminer le réglage.
	- ˎ Votre Smartphone est maintenant connecté à l'appareil.

## **Español**

## **Utilización del Wi-Fi incorporado para transferir imágenes a su smartphone**

#### **Preparación**

Antes de utilizar la función "Ver en smartphone" de su cámara, asegúrese de instalar la aplicación de soporte de smartphone "PlayMemories Mobile" de Sony en su smartphone. Para más detalles, consulte el sitio Web siguiente: http://support.d-imaging.sony.co.jp/pmm/

#### **Transferencia de las imágenes al smartphone**

- 1. Encienda la cámara y visualice la pantalla de reproducción.
- 2. DSC-HX30/HX30V:
	- Seleccione MENU  $\rightarrow \frac{W+H}{2}$  (Ver en smartphone)  $\rightarrow$  modo deseado.
	- DSC-TX300/TX300V: Seleccione ∜<sup>Ver</sup> (Ver en smartphone) → modo deseado.
	- ˎ Cuando la cámara esté lista para transferir las imágenes al smartphone, aparecerá la pantalla siguiente.

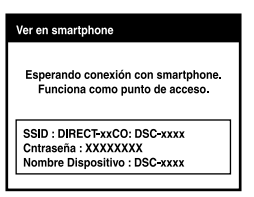

3. Conecte la cámara a su smartphone.

#### **Si su smartphone es un iPhone**

- $\textcircled{1}$  Seleccione [Ajustes]  $\rightarrow$  [Redes Wi-Fi]  $\rightarrow$  [Seleccione una red] en su smartphone para seleccionar la red de su cámara.
- Introduzca la [Cntraseña] visualizada en la cámara en [Contraseña] de su smartphone para completar el ajuste.
- Inicie "PlayMemories Mobile" en el smartphone.
	- ˎ Su smartphone estará ahora conectado a la cámara.

### **Si su smartphone es un Android**

- Inicie "PlayMemories Mobile" en su smartphone y seleccione su cámara.
- Introduzca la [Cntraseña] visualizada en la cámara en [Introducir contraseña.] de su smartphone para completar el ajuste.
	- ˎ Su smartphone estará ahora conectado a la cámara.

## 中文 (繁體字)

### 用內建的 Wi-Fi 傳送影像至智慧型手機

#### 準備

-<br>在相機上使用"智慧型手機檢視"功能之前, 務必要將 Sony 的"Play Memories Mobile" 智慧型手機支援應用程式安裝到您的智慧型手機上。詳情請參閱下列網站: http://support.d-imaging.sony.co.jp/pmm/

- ■傳送影像至智慧型手機
- 1. 打開相機並顯示播放畫面。

#### 2. DSC-HX30/HX30V:

選擇 MENU → 石(智慧型手機檢視)→ 要使用的模式。 DSC-TX300/TX300V: 選擇 1 (智慧型手機檢視) → 要使用的模式。

● 相機準備好要傳送影像至智慧型手機時, 會出現下列畫面。

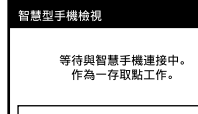

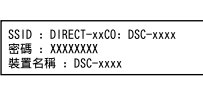

#### 3. 將相機連線到智慧型手機。

#### ◆ 您的智慧型手機是 iPhone® 時

- ①在智慧型手機上選擇 [設定] → [Wi-Fi 網路] → [選擇網路], 以便選擇相 機的網路。
- (2)將相機上顯示的「密碼]輸入智慧型手機上的「輸入密碼]中以完成設定。 起動智慧型⼿機上的"PlayMemories Mobile"。
- 現在您的智慧型手機已經連線至相機。
- ◆ 您的智慧型手機是 Android<sup>™</sup> 時
	- 起動智慧型⼿機上的"PlayMemories Mobile",並選擇您的相機。 將相機上顯⽰的[密碼]輸⼊智慧型⼿機上的[輸⼊密碼。]中以完成設定。
	- 現在您的智慧型手機已經連線至相機。

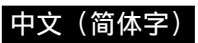

#### 使用内置 Wi-Fi 将影像传输到智能手机

#### ▌准备工作

开始在相机上使用"智能手机观看"功能之前,请务必在您的智能手机上安装 Sony 提供 的智能手机支持应用程序"PlayMemories Mobile"。有关详细说明,请参见以下网站: http://support.d-imaging.sony.co.jp/pmm/

- 向智能手机传输影像
- 1. 打开相机电源并显示播放画面。
- 2. DSC-HX30/HX30V:
	- 选择 MENU → 石 〈問 (智能手机观看) → 所需模式。

DSC-TX300/TX300V: 选择 右 《智能手机观看) → 所需模式。

• 当相机进入向智能手机传输影像的就绪状态时, 会出现如下画面。

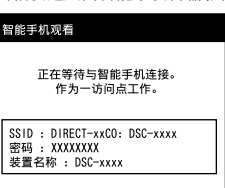

#### 3. 将相机连接到智能手机。

- ◆ 使用 iPhone<sup>®</sup> 智能手机时
	- ①在智能手机上选择「设置]→「Wi-Fi 网络]→「选取网络]以选择相机的网络。 在智能⼿机上的[输⼊密码]中输⼊相机上显⽰的[密码]以完成设置。 **③在智能手机上启动"PlayMemories Mobile"。** ● 智能手机便与相机连接。
	- ◆ 使用 Android<sup>™</sup> 智能手机时
		- 在智能⼿机上启动"PlayMemories Mobile"并选择您的相机。
		- 2 在智能手机上的 [输入密码。]中输入相机上显示的 [密码] 以完成设置。
			- 智能手机便与相机连接。

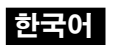

### 내장 Wi-Fi 를 사용해서 스마트폰으로 이미지 전송하기

### 준비

카메라에서 " 스마트폰에서 보기 " 기능을 사용하기 전에 반드시 Sony 로부터 스마트 폰에 스마트폰 지원 어플리케이션 "PlayMemories Mobile" 을 설치하여 주십시오 . 자세한 사항은 다음 웹사이트를 참조하여 주십시오 : http://support.d-imaging.sony.co.jp/pmm/

- 스마트폰으로 이미지 전송
- 1. 카메라의 전원을 켜고 재생 화면을 표시하여 주십시오 .
- 2. DSC-HX30/HX30V:

 $MENU \longrightarrow \frac{W}{4}$  ( 스마트폰에서 보기 ) → 원하는 모드를 선택하여 주십시오 . DSC-TX300/TX300V :  $\frac{w_{\text{H}}}{\sqrt{1}}$  ( 스마트폰에서 보기 ) → 원하는 모드를 선택하여 주십시오 .

카메라가 스마트폰으로 이미지를 전송할 준비가 되면 다음 화면이 표시됩니다 .

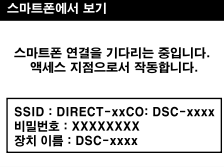

#### 3. 카메라를 스마트폰에 연결하여 주십시오 .

- ◆ iPhone®의 경우
	- ①스마트폰에서 [ 설정 ] → [Wi-Fi 네트워크 ] → [ 네트워크 선택 ] 을 선 택해서 카메라의 네트워크를 선택하여 주십시오 .
	- 스마트폰의 [ 암호 입력 ] 에 카메라에 표시된 [ 비밀번호 ] 를 입력하면 설정 이 와료된니다.
	- 스마트폰에서 "PlayMemories Mobile" 를 실행하여 주십시오 .
- 스마트폰이 카메라에 연결됩니다 . ◆ Android™의 경우
	- 스마트폰에서 "PlayMemories Mobile" 을 실행해서 카메라를 선택하여 주십시오 .
	- 스마트폰의 [ 비밀번호를 입력하십시오 .] 에 카메라에 표시된 [ 비밀번호 ] 를 입력하면 설정이 완료됩니다 .
		- 스마트폰이 카메라에 연결됩니다 .